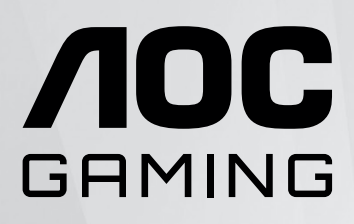

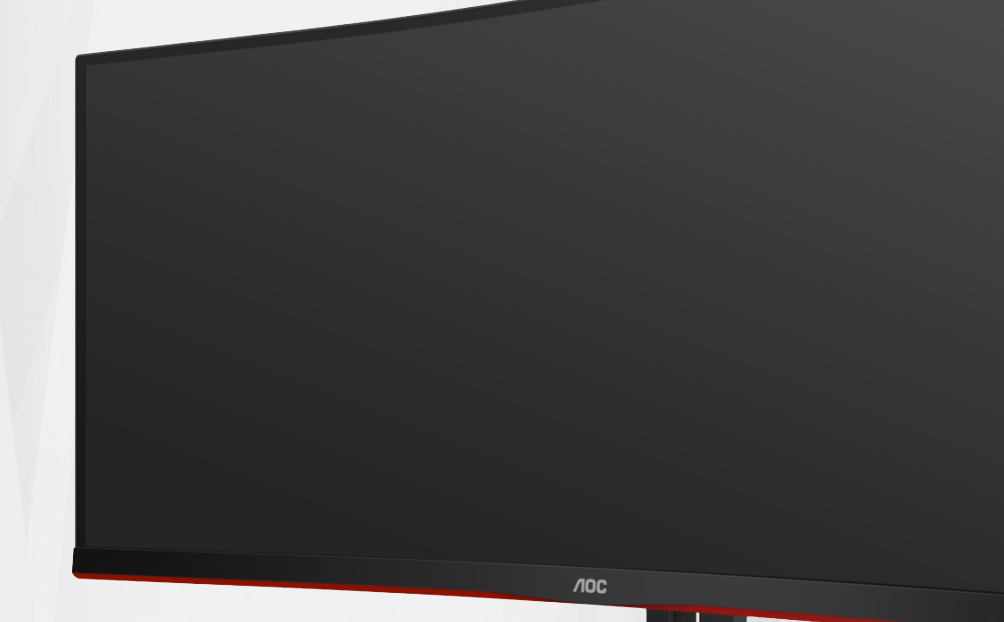

LCD skærm Brugervejledning

**CU34G2XP/BK**

www.aoc.com ©2023 AOC.All Rights Reserved

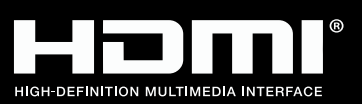

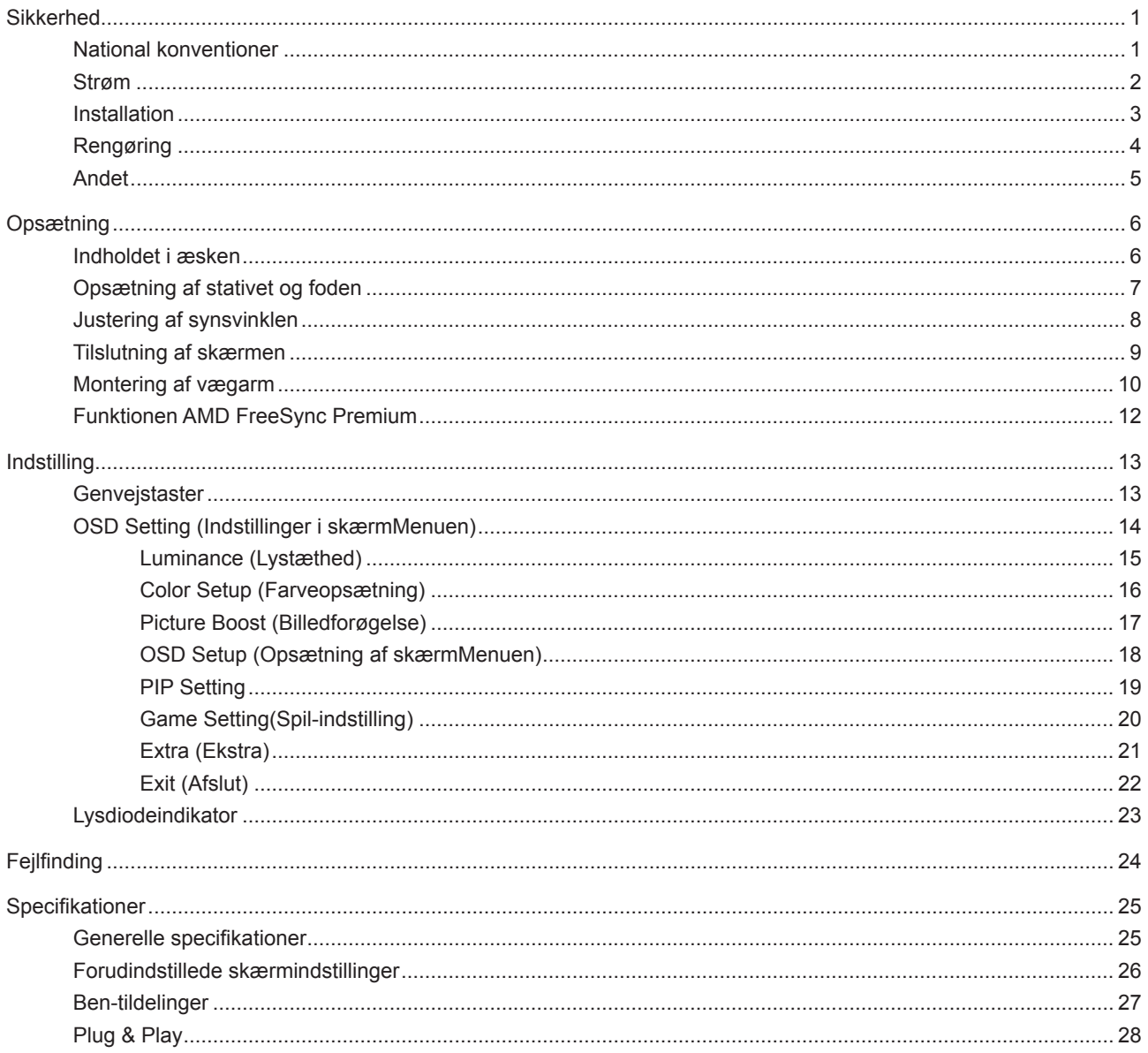

# <span id="page-2-0"></span>**Sikkerhed**

### **National konventioner**

Følgende afsnit beskriver de nationale konventioner, som er brugt i dette dokument.

#### **Bemærkninger, sikkerhedsforanstaltninger og advarsler**

I denne vejledning er der vist bestemte ikoner ved nogle af afsnittene, som er skrevet med fed eller kursiv skrift. Disse afsnit er bemærkninger, sikkerhedsforanstaltninger eller advarsler, og de bruges som følgende:

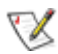

**BEMÆRK:** EN BEMÆRKNING indikerer en vigtig oplysning, som hjælper brugeren med at bruge computersystemet på en bedre måde.

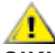

**SIKKERHEDSFORANSTALTNING:** EN SIKKERHEDSFORANSTALTNING indikerer enten en potentiel skade på hardwaret eller tab af data, og oplyser brugeren om hvordan han/hun kan undgå dette problem.

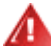

**ADVARSEL:** En ADVARSEL angiver risikoen for personskade for fortæller dig, hvordan du skal undgå denne risiko. Nogle advarsler kan være vist på andre måder og er muligvis ikke ledsaget af et ikon. I disse tilfælde, er den specifikke advarsel et krav fra de offentlige myndigheder.

### <span id="page-3-0"></span>**Strøm**

**All** Skærmen må kun bruges med strømkilden, som står på mærkatet. Hvis du er usikker på hvilken strømkilde du har i dit hjem, bedes du venligst snakke med din forhandler eller det lokale el-selskab.

Skærmen har et trevejs, jordforbundet stik, som er et stik med et tredje (jordforbundet) ben. Dette stik passer kun til en jordforbundet stikkontakt af sikkerhedsmæssige årsager. Hvis din stikkontakt ikke passer til det trebenede stik, skal du få en elektriker til at installere en ny stikkontakt, eller brug en adapter så apparatet jordforbindes sikkert. Det jordforbundne stik har et sikkerhedsmæssigt formål, som ikke må ignoreres.

I tilfælde af tordenvejr, eller hvis apparatet ikke skal bruges i længere tid, bedes du venligst trække stikket ud af stikkontakten. Dette vil beskytte skærmen mod beskadigelse fra spændingsbølger.

Undgå at overbelaste stikdåser og forlængerledninger. Overbelastning kan medføre brand eller elektrisk stød.

For at sikre at skærmen virker korrekt, skal du kun bruge den sammen med UL-godkendte computere, som er udstyret med egnede stikforbindelser, vurderet mellem 100 - 240 V AC, min. 5 A.

Stikkontakten skal være i nærheden af udstyret, og den skal være nem tilgængelig.

### <span id="page-4-0"></span>**Installation**

Undgå, at stille skærmen på en ustabil vogn, stativ, trefod, beslag eller bord. Hvis skærmen falder ned, kan den muligvis skade personer og forårsage skade på selve produktet. Sørg for, kun at bruge en vogn, stativ, trefod, beslag eller bord som er anbefalet af fabrikanten eller som er solgt sammen med dette produkt. Følg producentens anvisninger, når du installerer dette produkt, og brug kun monteringstilbehør, som er anbefalet af producenten. Et produkt på en vogn, skal håndteres med forsigtighed.

Stik aldrig genstande ind i ventilationsåbningerne på skærmens kabinet. Dette kan beskadige kredsløbet, og forårsage brand eller elektrisk stød. Undgå, at spille væsker på skærmen.

Undgå, at ligge forsiden af produktet på gulvet. Æ

Hvis skærmen skal monteres på en væg eller en hylde, bedes du venligst bruge et vægophæng, som er godkendt af producenten, og følg vejledningerne til ophænget.

Efterlad plads rundt om skærmen, som vist nedenfor. Eller er der muligvis ikke nok luftventilation, og produktet kan overophede og forårsage brand, eller beskadige skærmen.

For at undgå potentielle skader, for eksempel at panelet skræller af rammen, skal du sikre dig, at skærmen ikke vipper mere end -5 grader nedad. Hvis den maksimale vinkel nedad på -5 graders overskrides, dækkes skader på skærmen ikke af garantien.

Se hvor meget ventilationsplads, der skal være rundt om skærmen nedenfor, når den er monteret på en væg eller på et stativ:

#### **Installeret på et stativ**

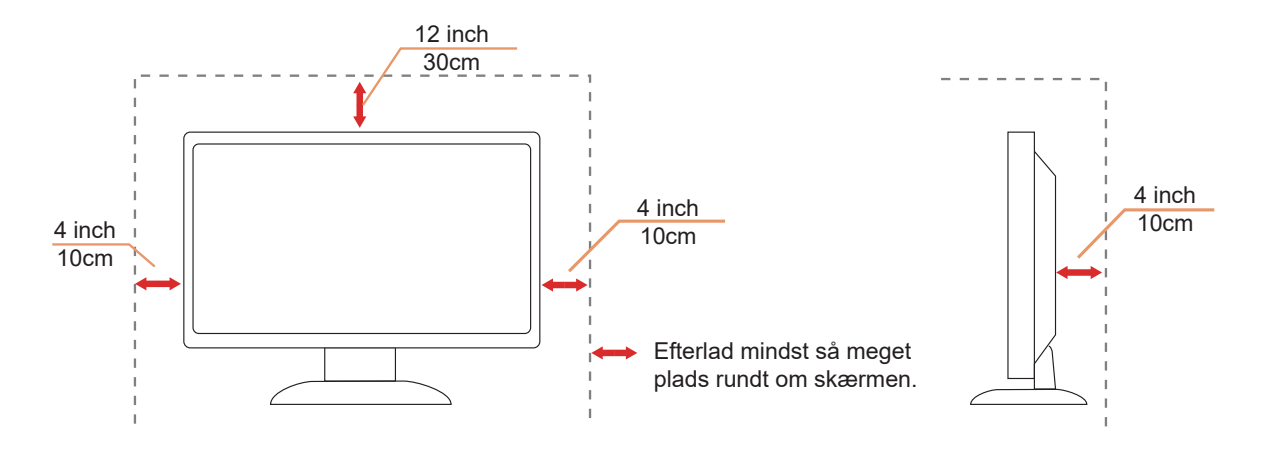

# <span id="page-5-0"></span>**Rengøring**

Rengør regelmæssigt kabinettet med en blød, fugtig klud.

Rengør skærmen med en blød klud af bomuld eller mikrofiber. Kluden skal være fugtig og næsten tør. Der må ikke komme væske ind i kabinettet.

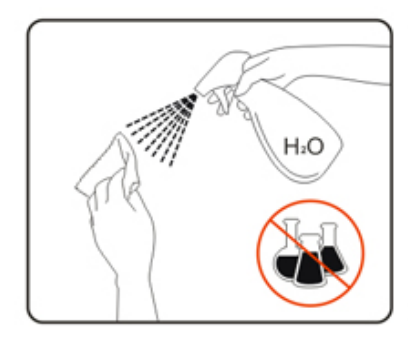

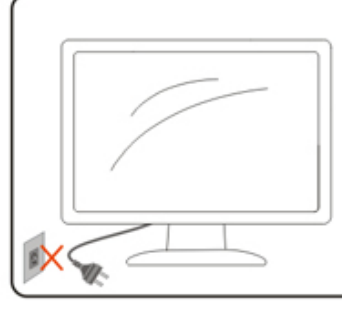

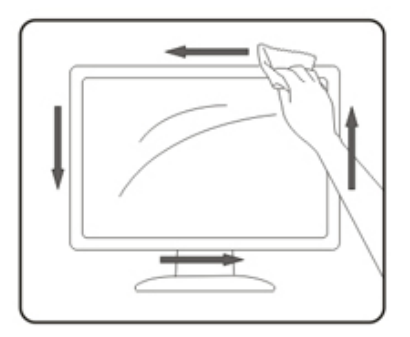

Træk venligst ledningen ud, før du rengører produktet.

### <span id="page-6-0"></span>**Andet**

Hvis produktet udgiver en underlig lugt, lyd eller røg, bedes du STRAKS trække stikket ud af stikkontakten, og kontakt et servicecenter.

Sørg for, at ventilationsåbningerne ikke er blokeret af et bord eller gardiner.

Sørg for, at din LCD skærm ikke udsættes for voldsomme vibrationer eller kraftige slag under brug.

Undgå, at slå på eller tabe skærmen under brug eller under transport.

# <span id="page-7-0"></span>**Opsætning**

### **Indholdet i æsken**

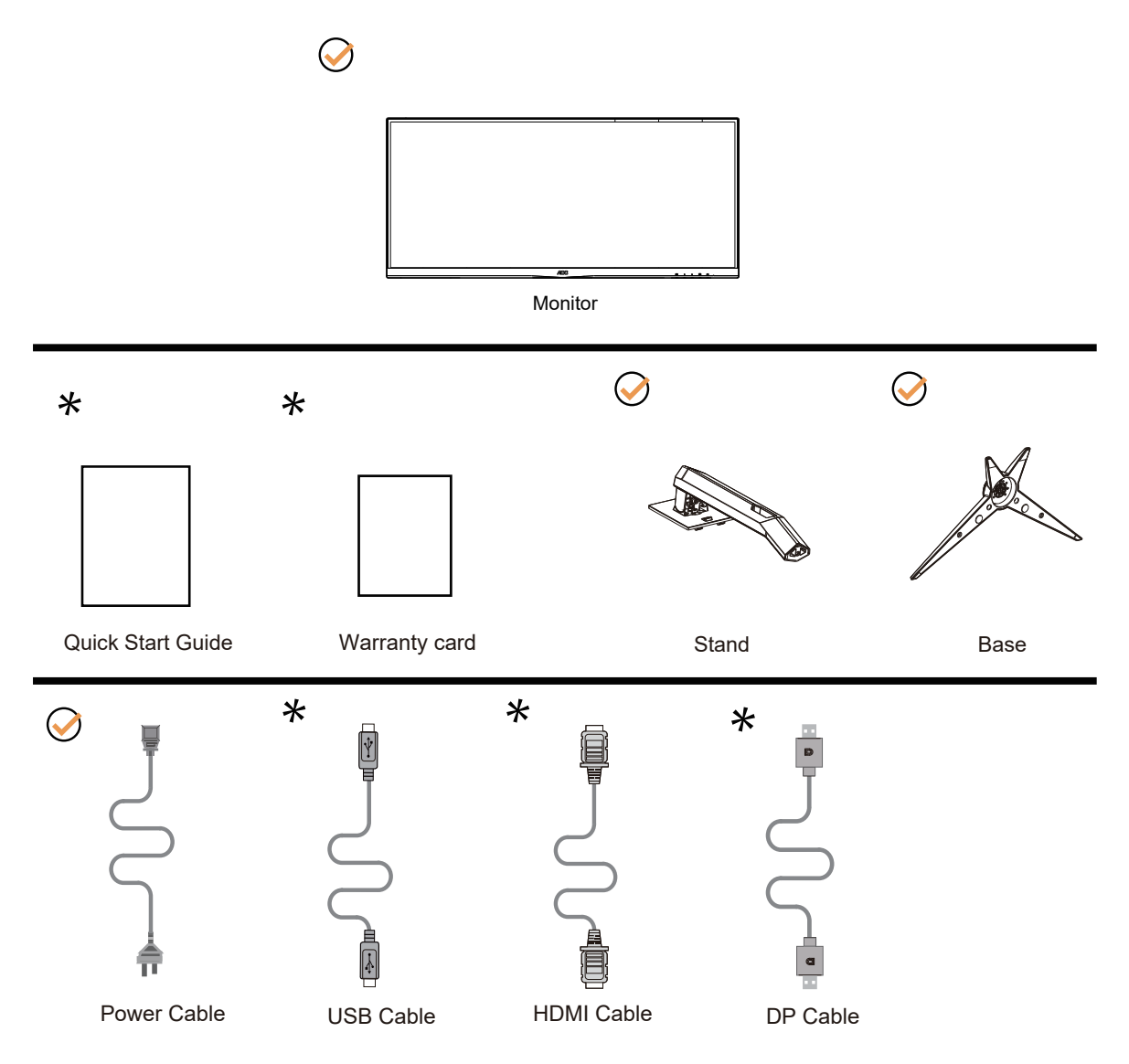

Det er ikke alle signalkabler (DP, HDMI kabel) som følger med i alle lande og regioner. Kontroller venligst dette med din lokale forhandler eller AOC-kontor.

# <span id="page-8-0"></span>**Opsætning af stativet og foden**

Sæt foden på eller tage den af som vist nedenfor. Lig venligst skærmen ned på en blød og flad overflade, så den ikke ridses.

#### Opsætning:

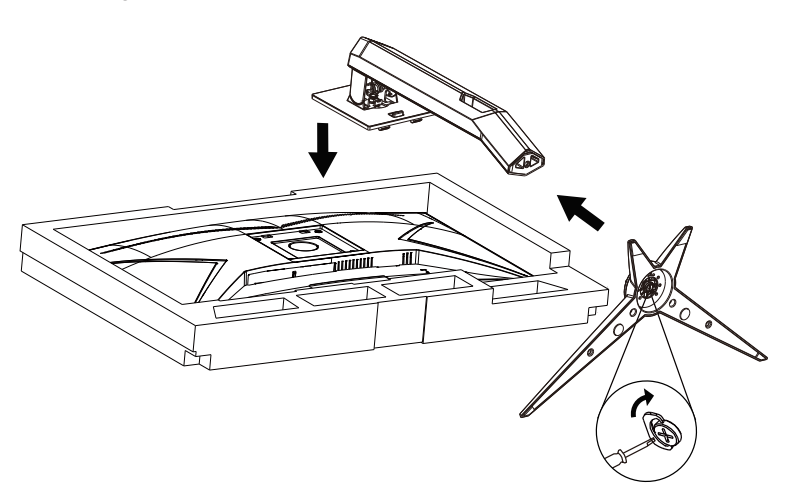

Fjern:

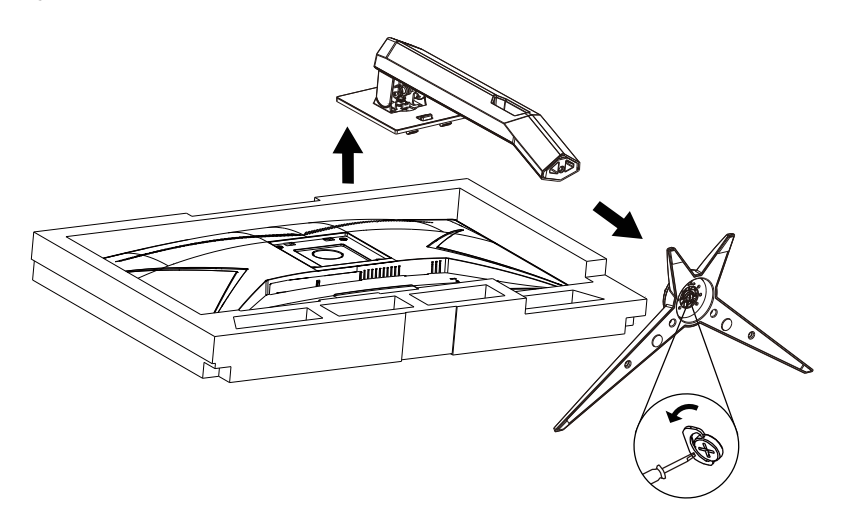

Specification for base screw: M6\*13 mm (effective thread 5.5 mm)

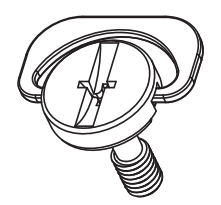

## <span id="page-9-0"></span>**Justering af synsvinklen**

For at opnå en optimal synsvinkel, anbefales det at brugeren kan se hele skærmens overflade, hvorefter skærmen justeres efter eget ønske.

Hold på skærmen, så den ikke vælter når du drejer den. Du kan justere skærmen, som vist nedenfor.

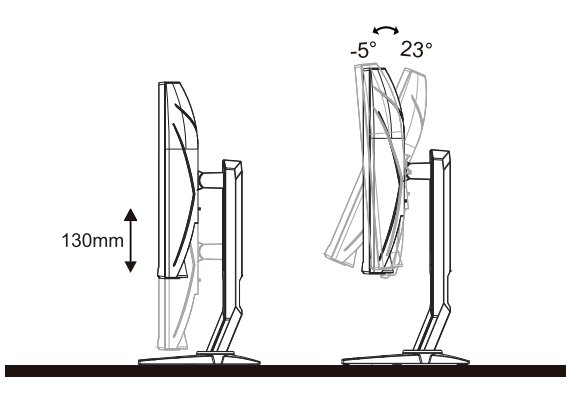

### **BEMÆRK:**

Undgå at røre ved LCD-skærmen, når du ændre vinklen. Det kan beskadige skærmen.

#### **Advarsel**

- 1. For at undgå potentielle skærmskader, or eksempel at panelet skræller af, skal du sikre dig, at skærmen ikke vipper mere end -5 grader nedad.
- 2. Tryk ikke på skærmen, når den vinkels justeres. Tag kun fat i kanten.

# <span id="page-10-0"></span>**Tilslutning af skærmen**

Kabletilslutninger bag på skærmen og på computeren:

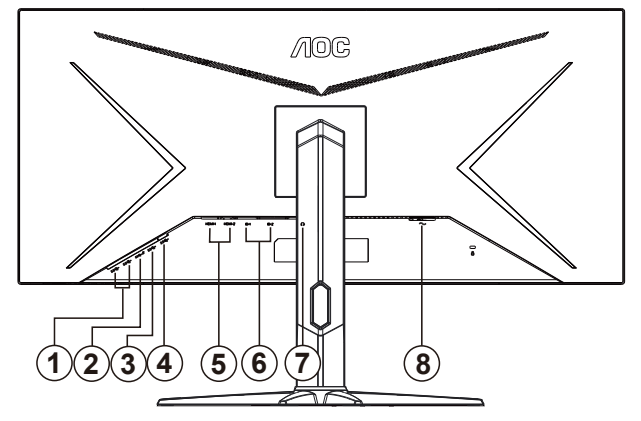

- 1. USB3.2 Gen1 downstream x2
- 2. USB 3.2 Gen1 downstream + hurtig opladningx1
- 3. USB3.2 Gen1 downstream x1
- 4. USB upstream
- 5. HDMIx2
- 6. DPx2
- 7. Høretelefonstik
- 8. Effekt

#### Tilslutning til pc

- 1. Sæt strømkablet ordenligt i stikket på bagsiden af skærmen.
- 2. Sluk for computeren og tag netledningen ud af stikket.
- 3. Slut skærmens signalkabel til videostikket på bagsiden af din computer.
- 4. Sæt computerens og skærmens strømledning i en stikkontakt i nærheden.
- 5. Tænd computer og skærm.

Hvis skærmen viser et billede, er installationen udført. Hvis skærmen ikke viser et billede, henvises til afsnittet Fejlfinding.

For at beskytte udstyret skal du altid slukke for din pc og skærmen, inden du tilslutter kablerne.

### <span id="page-11-0"></span>**Montering af vægarm**

Forbered installation af en vægarm som option .

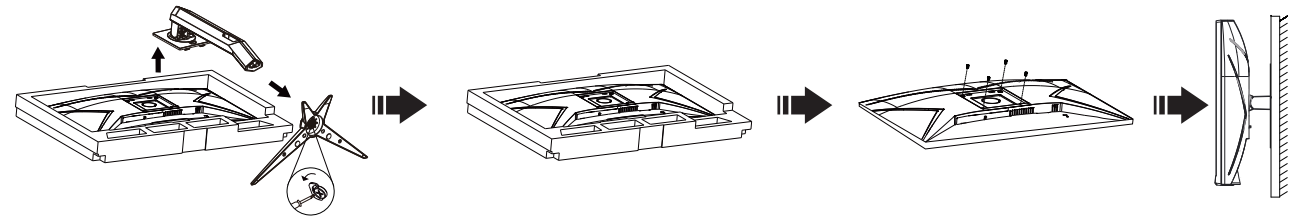

Denne skærm kan monteres på en vægarm, som du køber seperat. Afbryd effekten før denne procedure. Følg disse trin:

1.Fjernelse af basen..

2.Følg fabrikantens instruktioner for at samle vægarmen..

3.Monter vægarmen på bagsiden af skærmen. Opret hullerne på armen med hullerne på bagsiden af skærmen.

4.Indsæt de 4 skruer in hullerne og spænd dem.

5.Forbind kablerne igen. Referer til brugervejledningen, der kom med vægarmen, for instruktioner på at montere den på væggen.

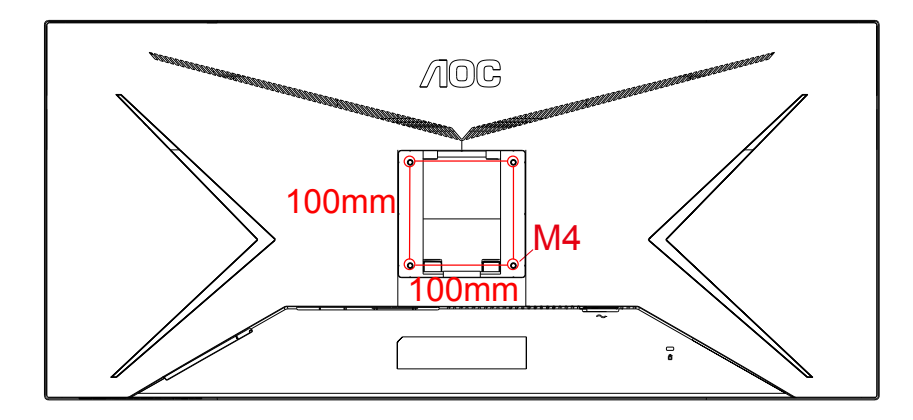

Specifikation af vægbøjleskruer M4\* (10 + X) mm, ( X = Tykkelse af vægbeslag )

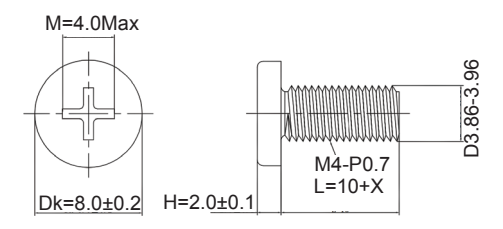

Bemærk: VESA monteringsskruehuller er ikke tilgængelige for alle modeller, kontakt venligst forhandleren eller AOC's officielle afdeling. Kontakt altid producenten for vægmonteret installation.

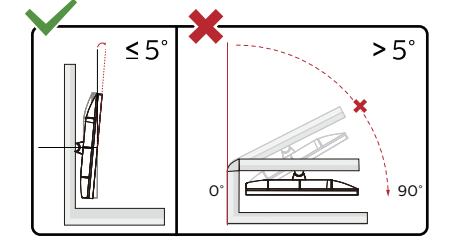

Skærmdesignet kan være anderledes end det på billedet.

#### Advarsel

- 1. For at undgå potentielle skærmskader, or eksempel at panelet skræller af, skal du sikre dig, at skærmen ikke vipper mere end -5 grader nedad.
- 2. Tryk ikke på skærmen, når den vinkels justeres. Tag kun fat i kanten.

## <span id="page-13-0"></span>**Funktionen AMD FreeSync Premium**

- 1. AMD FreeSync Premium virker på DP/HDMI
- 2. Kompatibelt grafikkort: En list over anbefalede grafikkort kan ses nedenfor. Denne liste kan også findes på www.AMD.com

#### **Grafikkort**

- Radeon<sup>™</sup> RX Vega series
- Radeon™ RX 500 series
- Radeon™ RX 400 series
- Radeon™ R9/R7 300 series (Undtagen R9 370/X, R7 370/X, R7 265)
- Radeon™ Pro Duo (2016)
- Radeon™ R9 Nano series
- Radeon™ R9 Fury series
- Radeon™ R9/R7 200 series (Undtagen R9 270/X, R9 280/X)

#### **Processorer**

- AMD Ryzen™ 7 2700U
- AMD Ryzen™ 5 2500U
- AMD Ryzen™ 5 2400G
- AMD Ryzen™ 3 2300U
- AMD Ryzen™ 3 2200G
- AMD PRO A12-9800
- AMD PRO A12-9800E
- AMD PRO A10-9700
- AMD PRO A10-9700E
- AMD PRO A8-9600
- AMD PRO A6-9500
- AMD PRO A6-9500E
- AMD PRO A12-8870
- AMD PRO A12-8870E
- AMD PRO A10-8770
- AMD PRO A10-8770E
- AMD PRO A10-8750B
- AMD PRO A8-8650B
- AMD PRO A6-8570
- AMD PRO A6-8570E
- AMD PRO A4-8350B
- AMD A10-7890K
- AMD A10-7870K
- AMD A10-7850K
- AMD A10-7800
- AMD A10-7700K
- AMD A8-7670K
- AMD A8-7650K
- AMD A8-7600
- AMD A6-7400K

# <span id="page-14-0"></span>**Indstilling**

### **Genvejstaster**

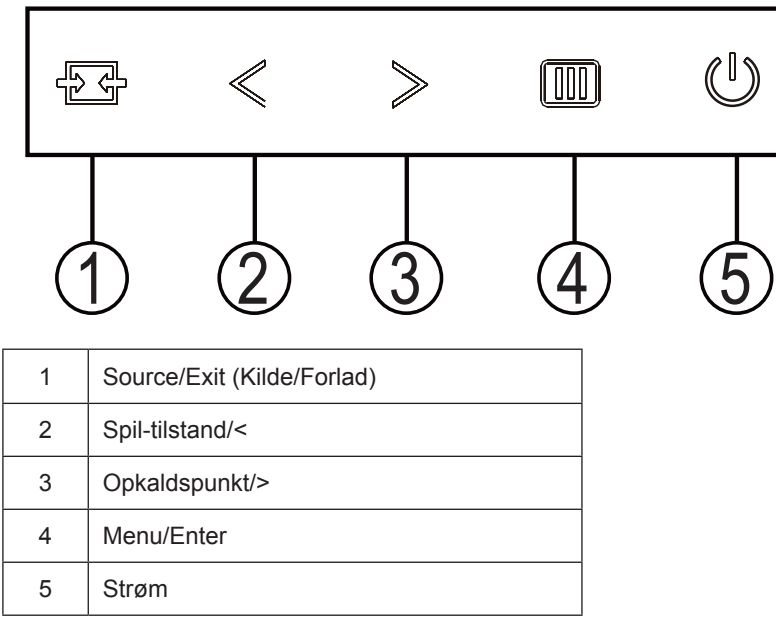

#### **Kilde/Afslut**

Når skærmMenuen er lukket, bruges knappen Kilde/Forlad som genvejstast til kilden.

#### **Spil-tilstand/<**

Når der ikke vises en skærmMenu, skal du trykke på knappen "<" for at åbne spil-tilstanden, og dernæst trykke på "<" og ">" for at vælge spil-tilstand (FPS, RTS, Racing, Gamer 1, Gamer 2 eller Gamer 3) alt efter spiltype.

#### **Opkaldspunkt/>**

Sørg for, at skærmMenuen ikke er åben. Tryk på Sigter punkt-knappen, for at åbne Sigter punkt-Menuen, og tryk derefter til"<" og ">", for at slå Sigter punkt til og fra.

#### **Menu/Enter**

Når der ikke vises en skærmMenu, skal du trykke på skærmMenu eller bekræfte valget.

#### **Strøm**

Tryk på Tænd/Sluk-knappen for at tænde for skærmen.

## <span id="page-15-0"></span>**OSD Setting (Indstillinger i skærmMenuen)**

Grundlæggende og simpel vejledninger om styreknapperne.

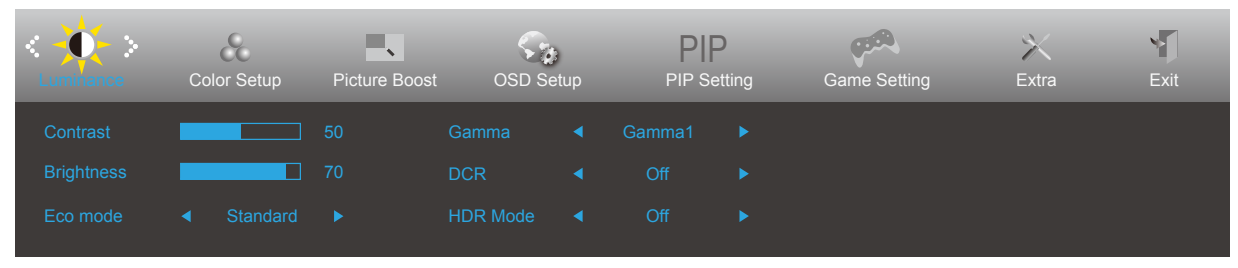

- 1. Tryk på **III** Menu-knappen for at åbne skærmMenuen.
- 2. Brug  $\zeta$  og  $>$  til at navigere gennem funktionerne. Når den ønskede funktion er fremhævet, skal du trykke på Menuknappen for at slå den til. Hvis der er en underMenu, skal du bruge  $\lt$  og  $\gt$  til at navigere gennem funktionerne i underMenuen.
- 3. Brug  $\lt$  og  $>$  til at ændre indstillingen i den valgte funktion. Tryk på  $\overline{+}$  AUTO for at afslutte. Hvis du ønsker at indstille andre funktioner, skal du gentage trin 2-3.
- 4. SkærmMenuens lås-funktion: For at låse skærmMenuen, skal du holde **III** Menu-knappen nede mens skærmen er slukket, og tryk herefter på T**æ**nd/Sluk-knappen for at slukke for skærmen. For at låse skærmMenuen op, skal du holde Menu-knappen nede mens skærmen er slukket, og tryk herefter på t**æ**nd/sluk-knappen for at slukke for skærmen.

Bemærk:

- 1. Hvis produktet kun har et enkelt indgangssignal, er det ikke muligt at vælge punktet "Valg af indgang".
- 2. Hvis skærmstørrelsen er 4:3 eller opløsningen på indgangssignalet er den originale opløsning, er det ikke muligt at vælge punktet "Billedopløsning".
- 3. En af funktionerne DCR, Farveforøgning eller Billedforøgning vil være aktiv, mens de tre andre funktioner vil være deaktive.

### <span id="page-16-0"></span>**Luminance (Lystæthed)**

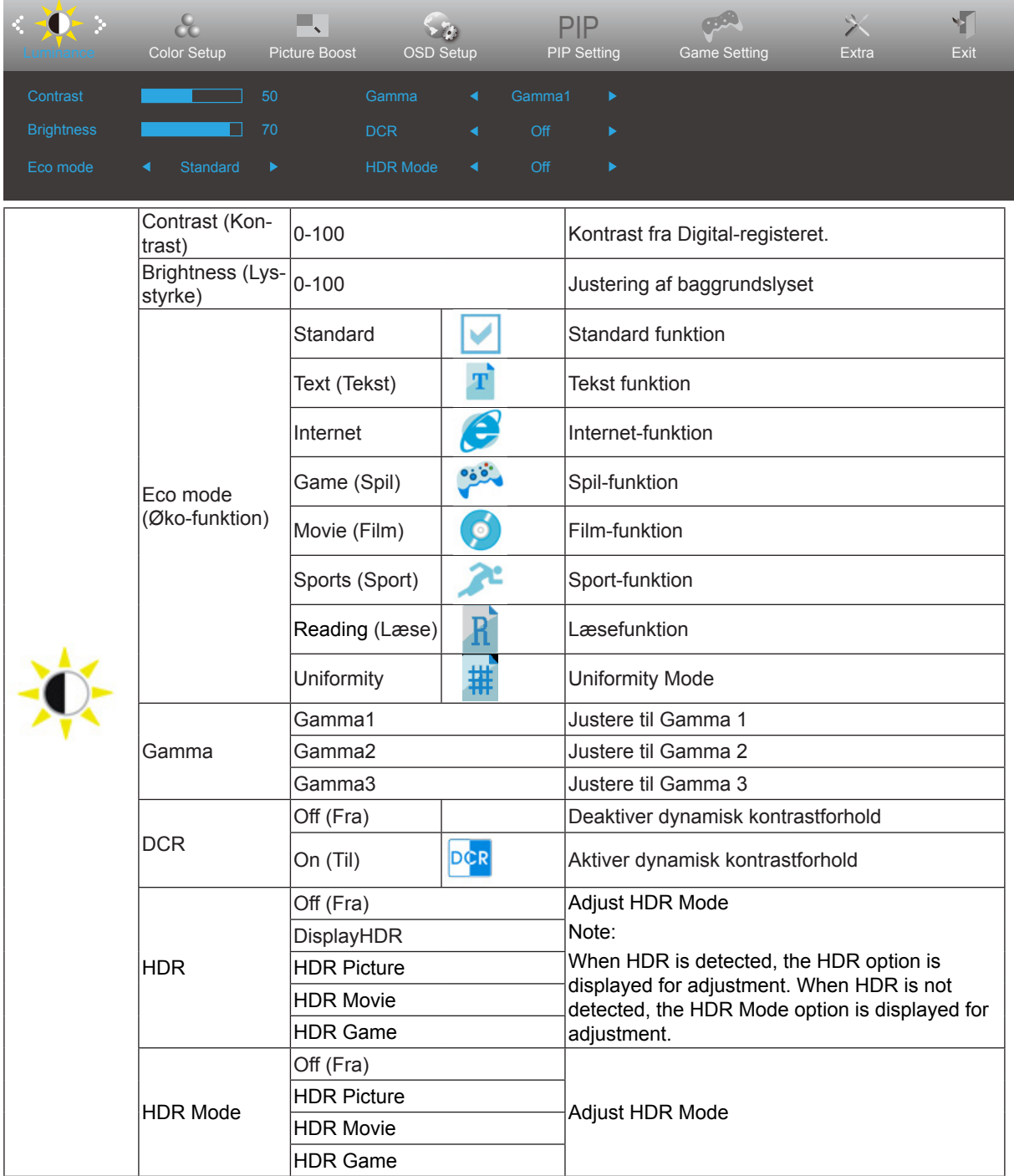

#### **Note:**

The function MBR and Overdrive Boost are available only when AMD FreeSync Premium is off and the vertical frequency is up to 75 Hz.

### <span id="page-17-0"></span>**Color Setup (Farveopsætning)**

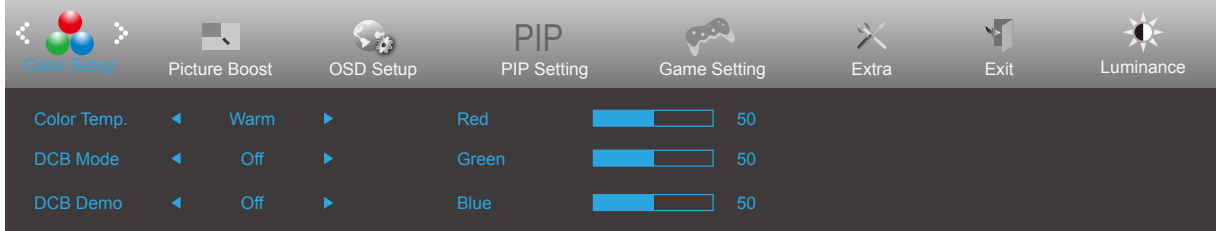

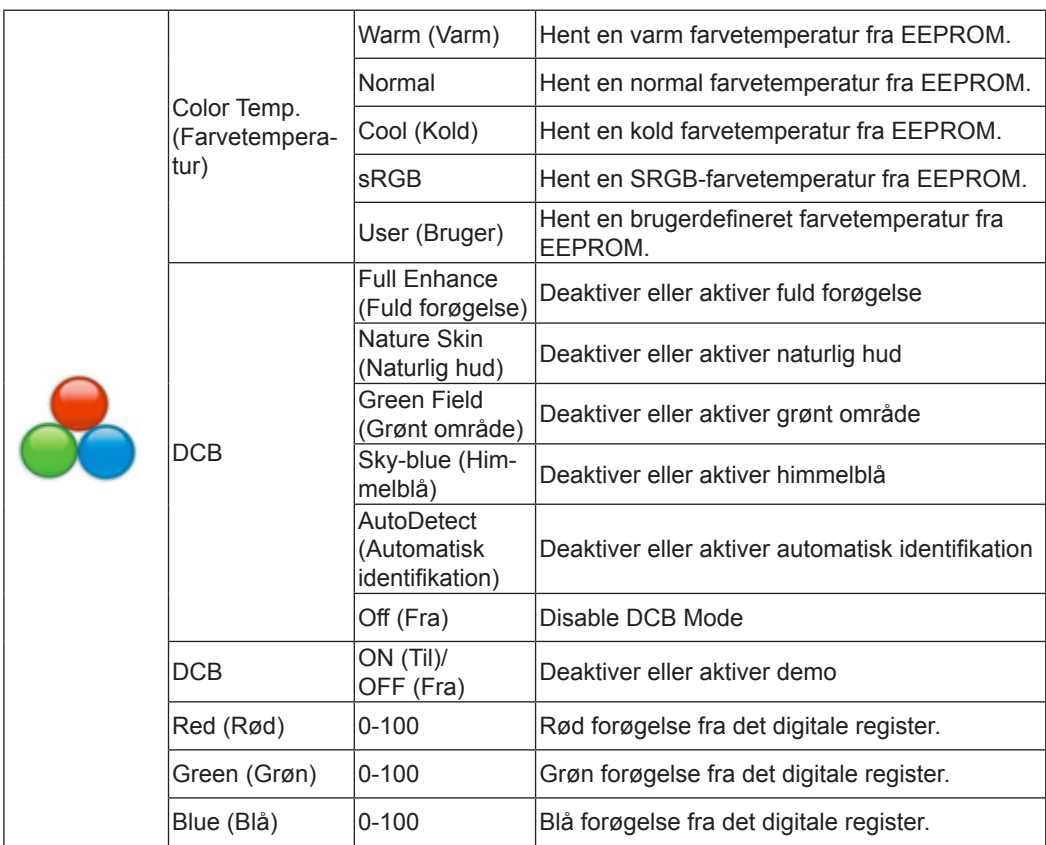

### <span id="page-18-0"></span>**Picture Boost (Billedforøgelse)**

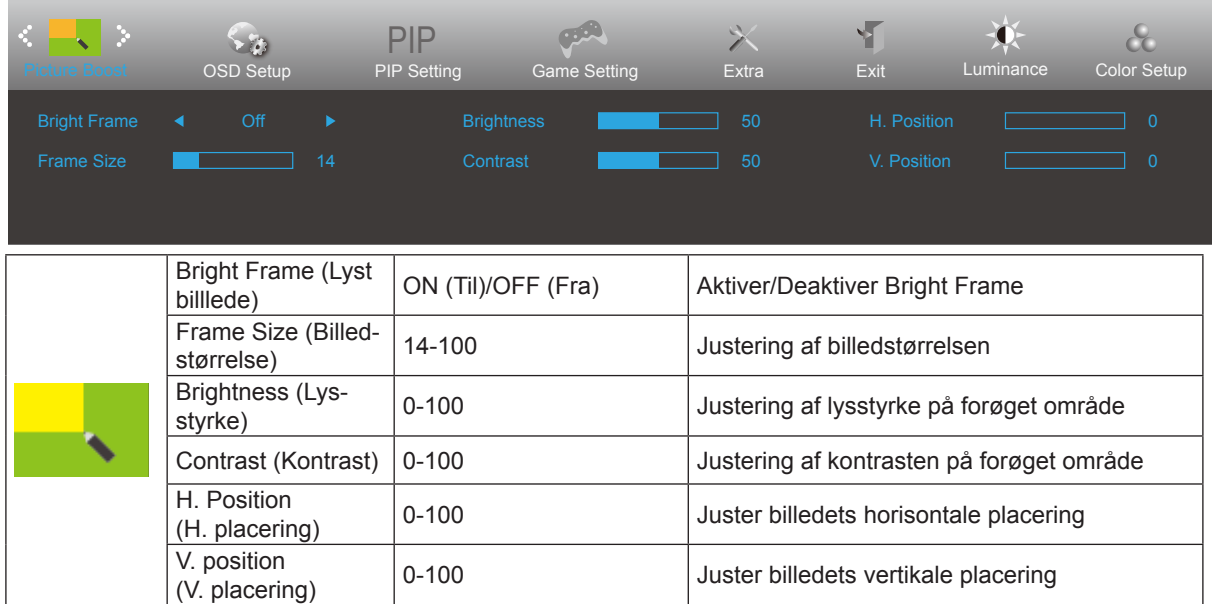

Bem**æ**rk:

Juster billedets lysstyrke, kontraste og placering for at få en bedre visuel oplevelse.

### <span id="page-19-0"></span>**OSD Setup (Opsætning af skærmMenuen)**

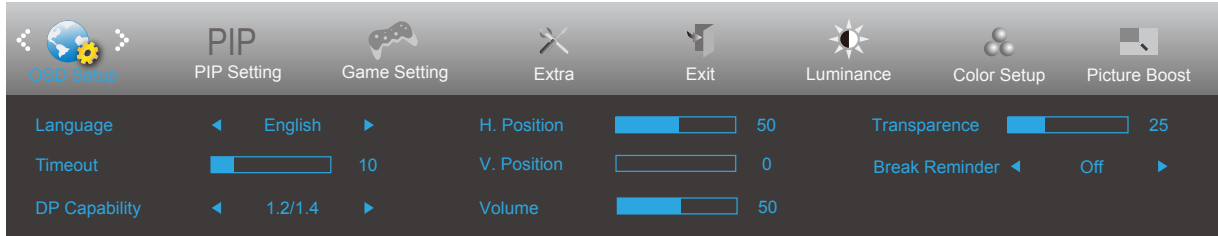

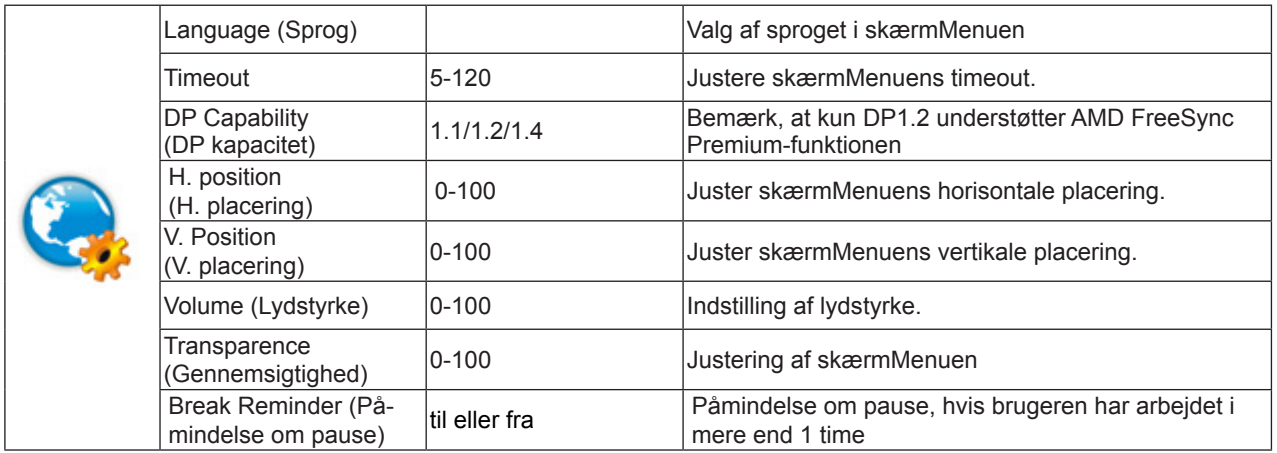

Bem**æ**rk:

Hvis DP-videoindholdet understøtter DP1.2, skal du vælge DP1.2 som DP-kapacitet, ellers vælg DP1.1

### <span id="page-20-0"></span>**PIP Setting**

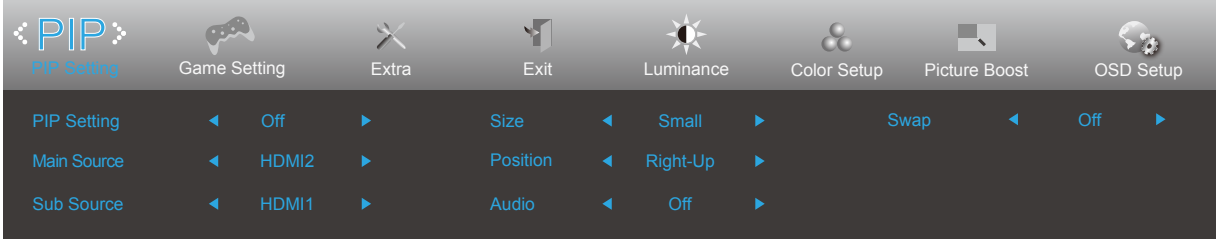

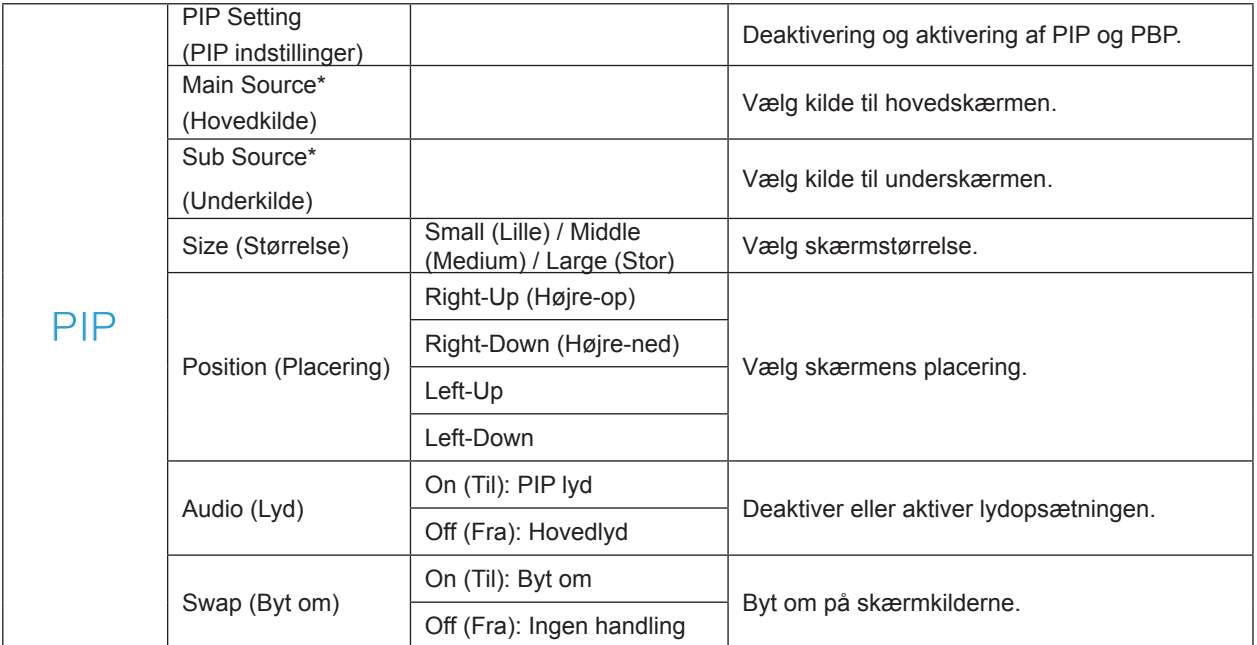

Kompatible hoved- og underindgangskilder kan ses i tabellen nedenfor.

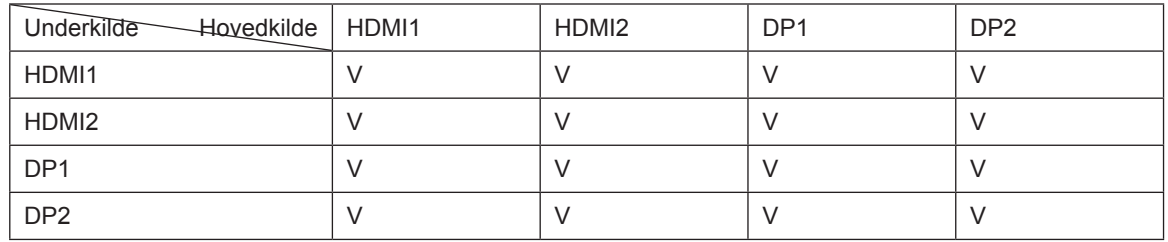

### <span id="page-21-0"></span>**Game Setting(Spil-indstilling)**

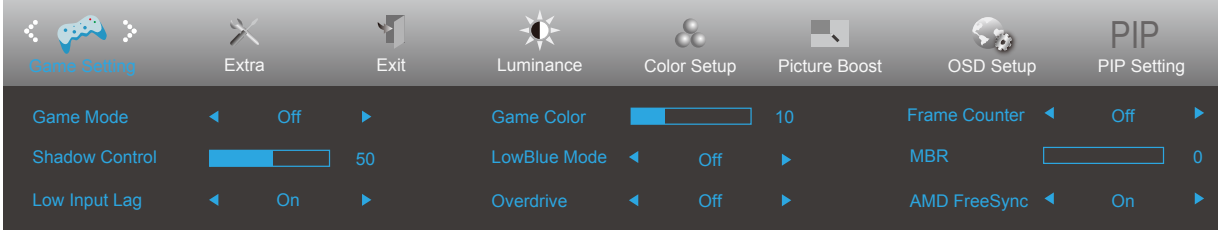

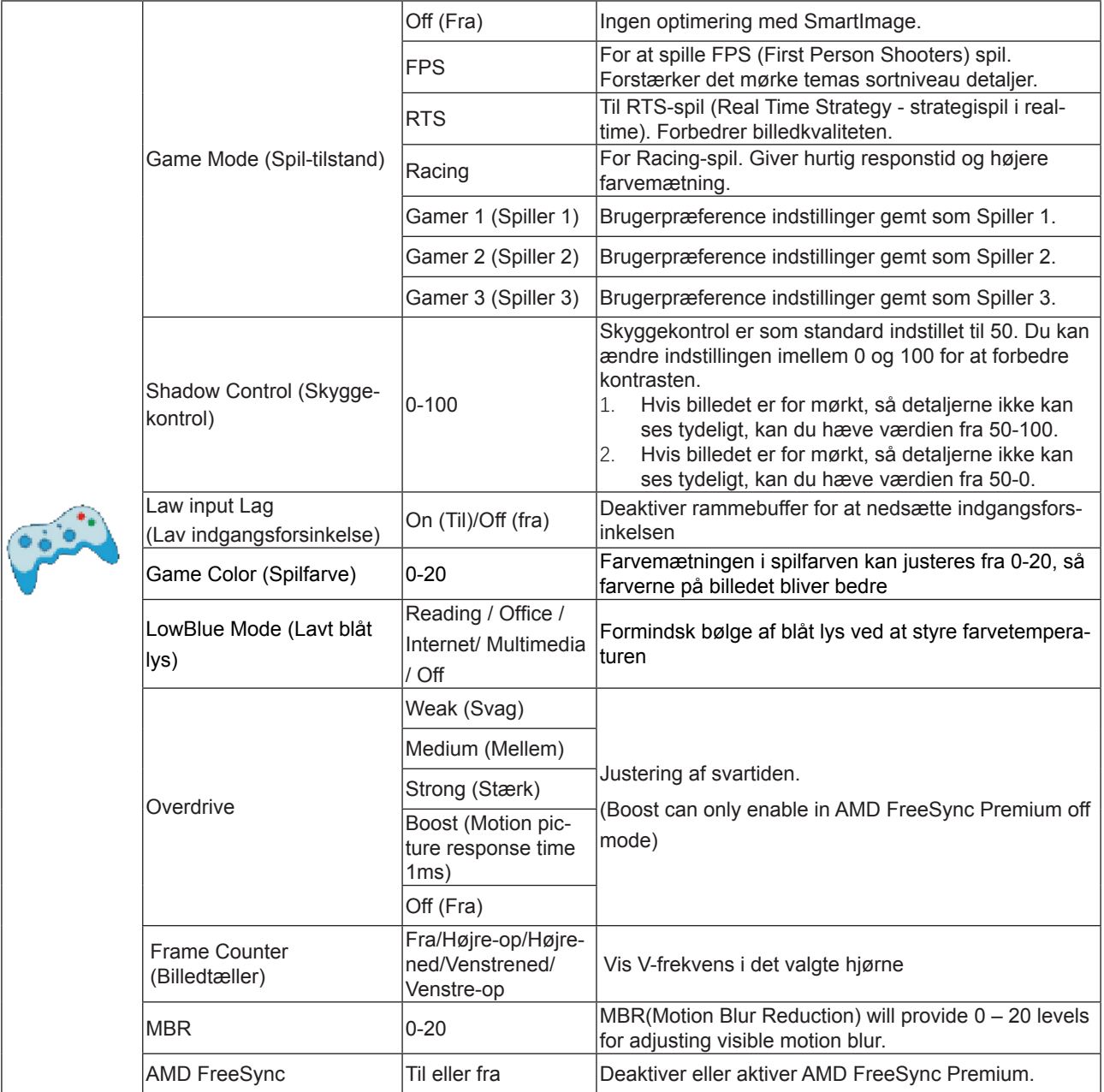

### <span id="page-22-0"></span>**Extra (Ekstra)**

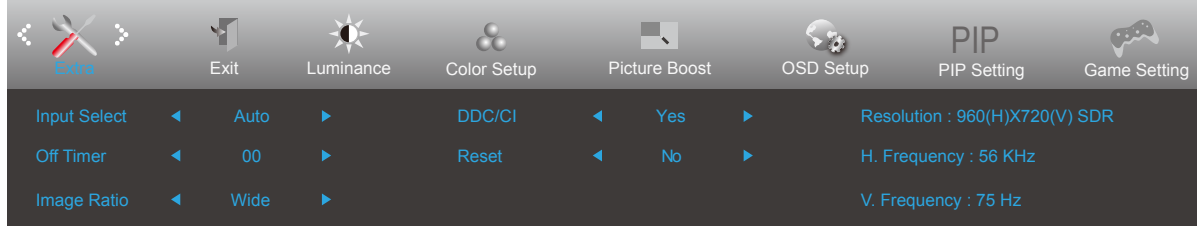

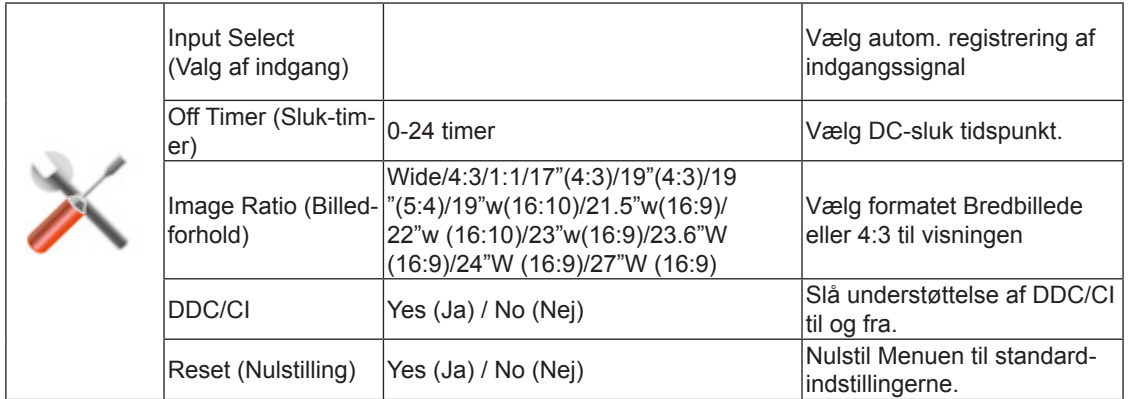

### <span id="page-23-0"></span>**Exit (Afslut)**

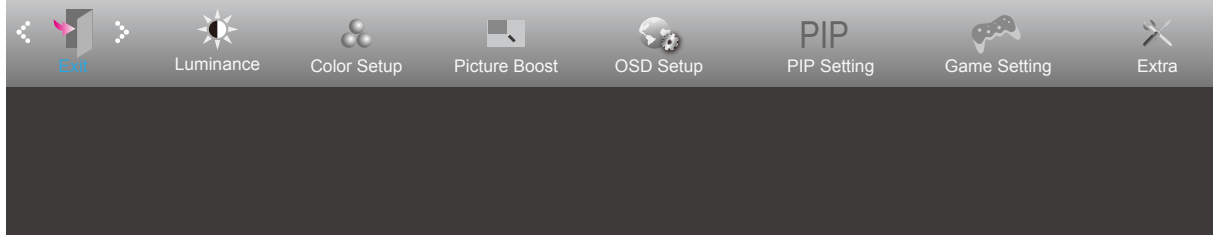

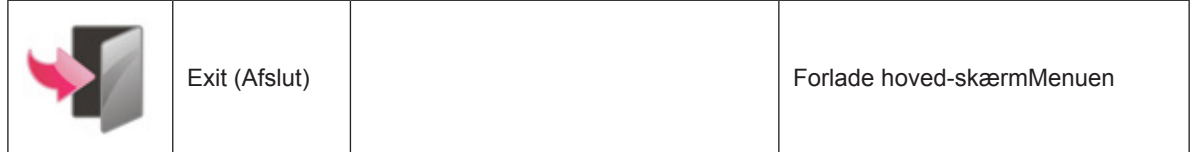

# <span id="page-24-0"></span>**Lysdiodeindikator**

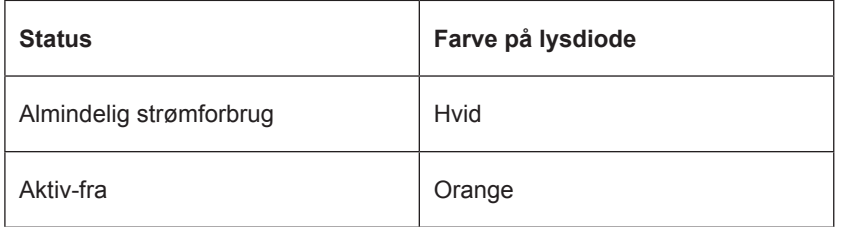

# <span id="page-25-0"></span>**Fejlfinding**

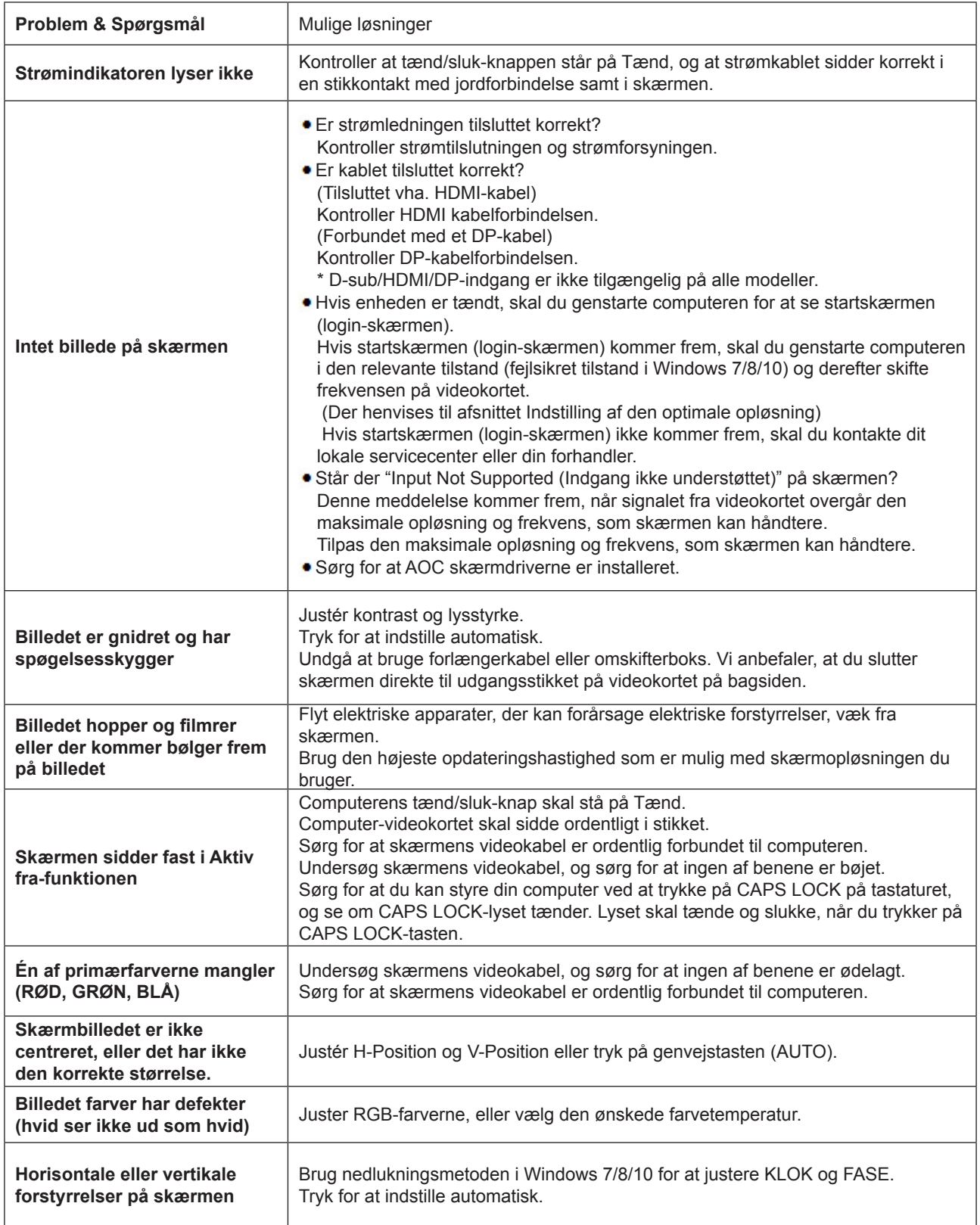

# <span id="page-26-0"></span>**Specifikationer**

# **Generelle specifikationer**

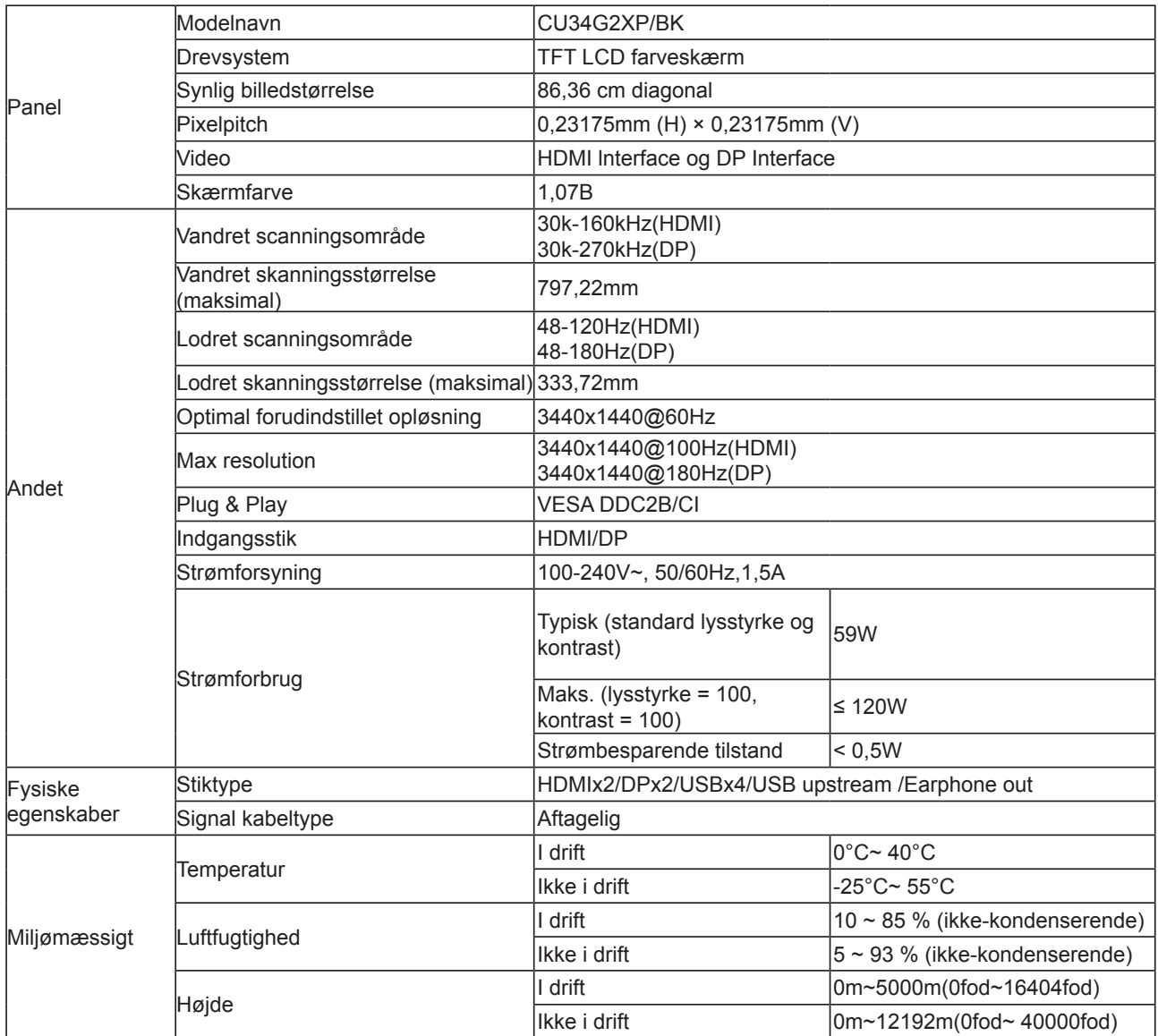

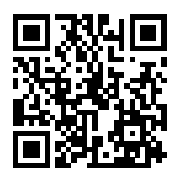

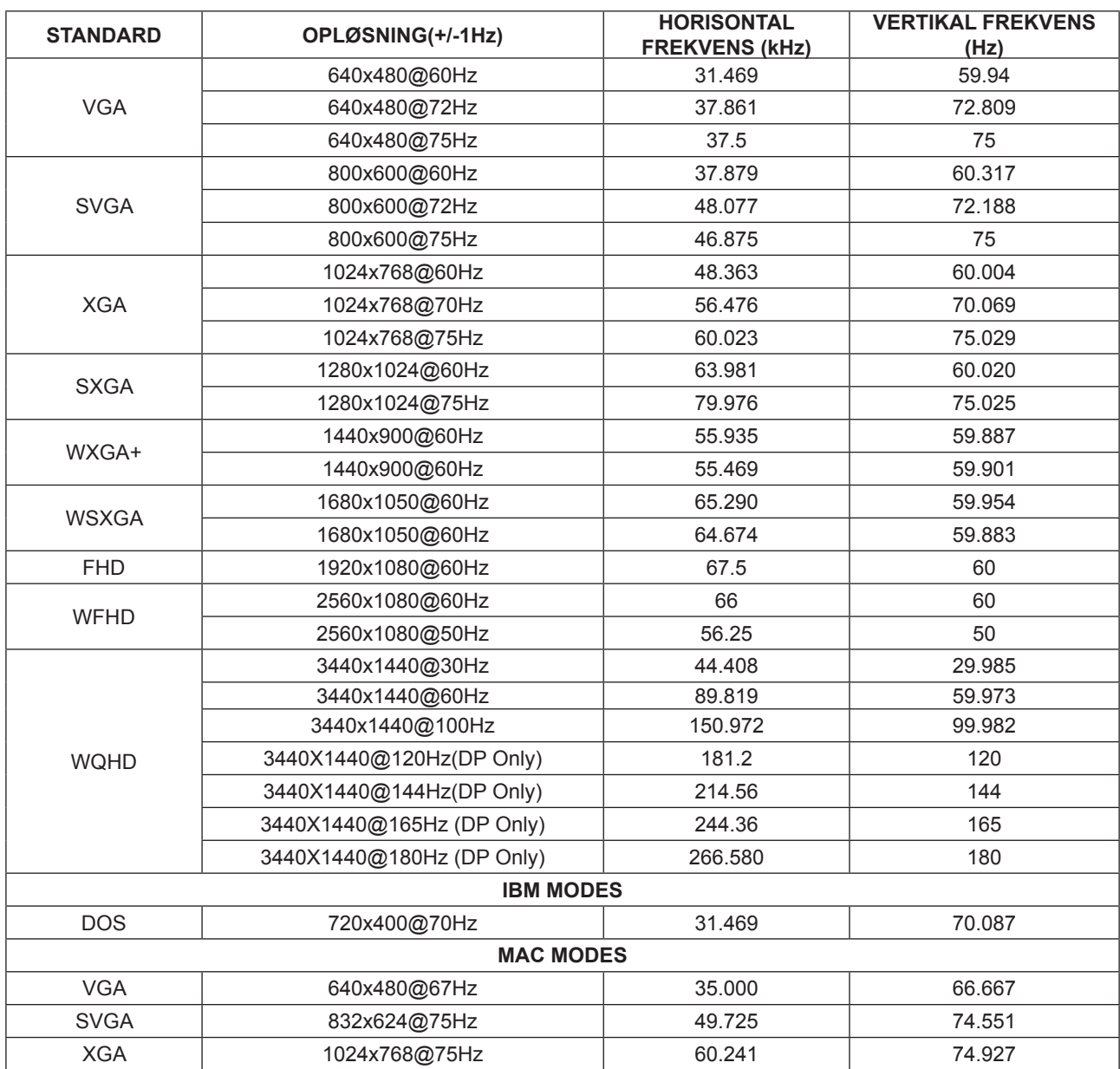

## <span id="page-27-0"></span>**Forudindstillede skærmindstillinger**

Bemærk: Ifølge VESA-standarden kan der opstå en bestemt fejl (+/-1Hz) ved beregning af opdateringshastigheden (feltfrekvensen) i forskellige operativsystemer og grafikkort. For at forbedre kompatibiliteten er produktets nominelle opdateringshastighed blevet afrundet. Se dit faktiske produkt.

# <span id="page-28-0"></span>**Ben-tildelinger**

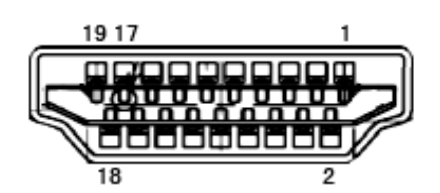

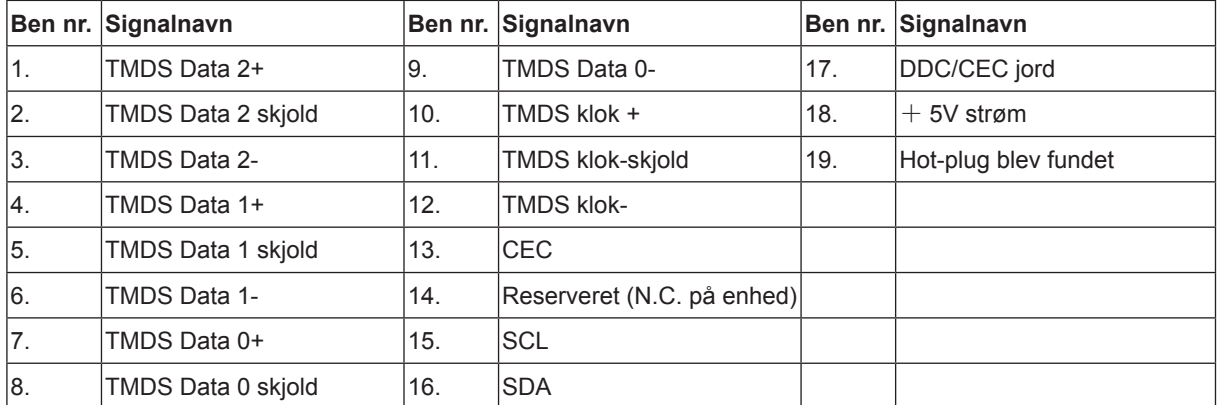

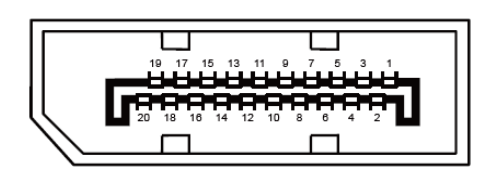

20-ben kabel til farveskærme

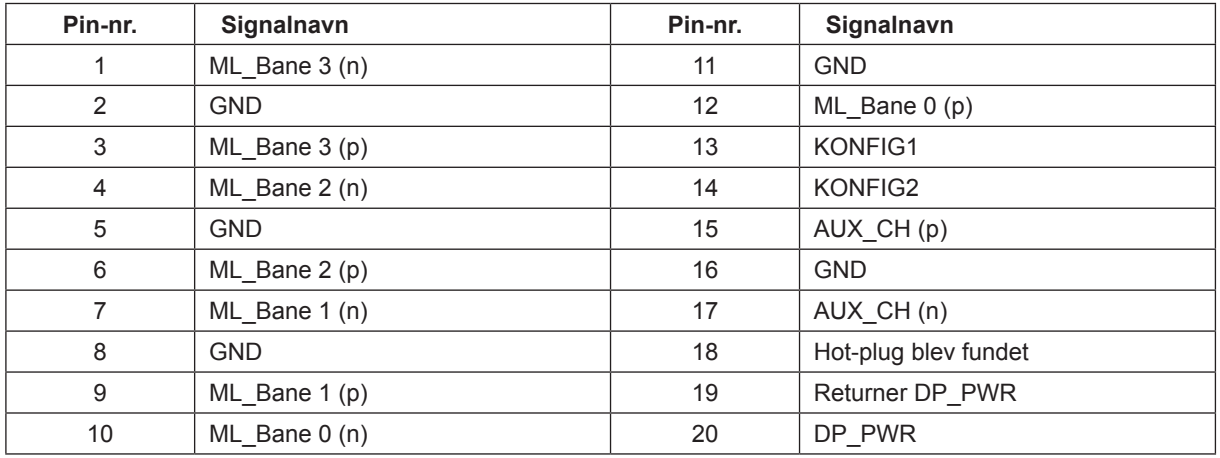

## <span id="page-29-0"></span>**Plug & Play**

#### **Plug & Play DDC2B funktion**

Denne skærm er udstyret med VESA DDC2B-kapaciteter i henhold til VESA DDC STANDARDEN. Dette giver skærmen mulighed for at oplyse værtssystemet om dens identitet og, afhængig af DDC-niveauet, videregive yderligere oplysninger om dens skærmkapaciteter.

DDC2B er en tovejs datakanal, som er baseret på I2C-protokollen. Værten kan anmode om EDID-oplysninger over DDC2B-kanalen.